# **molitum®**

**Dokumentation für das Programmmodul "Projektvorschläge" (Version Kurzantrag)**

Stand 01. April 2013

molitum® ist ein Angebot der

videatis GmbH Sonnwendjochstraße 33B 81825 München

tel.: +49 (89) 552 95 814 fax: +49 (89) 552 95 815 Email: service@videatis.com

# **Inhaltsverzeichnis**

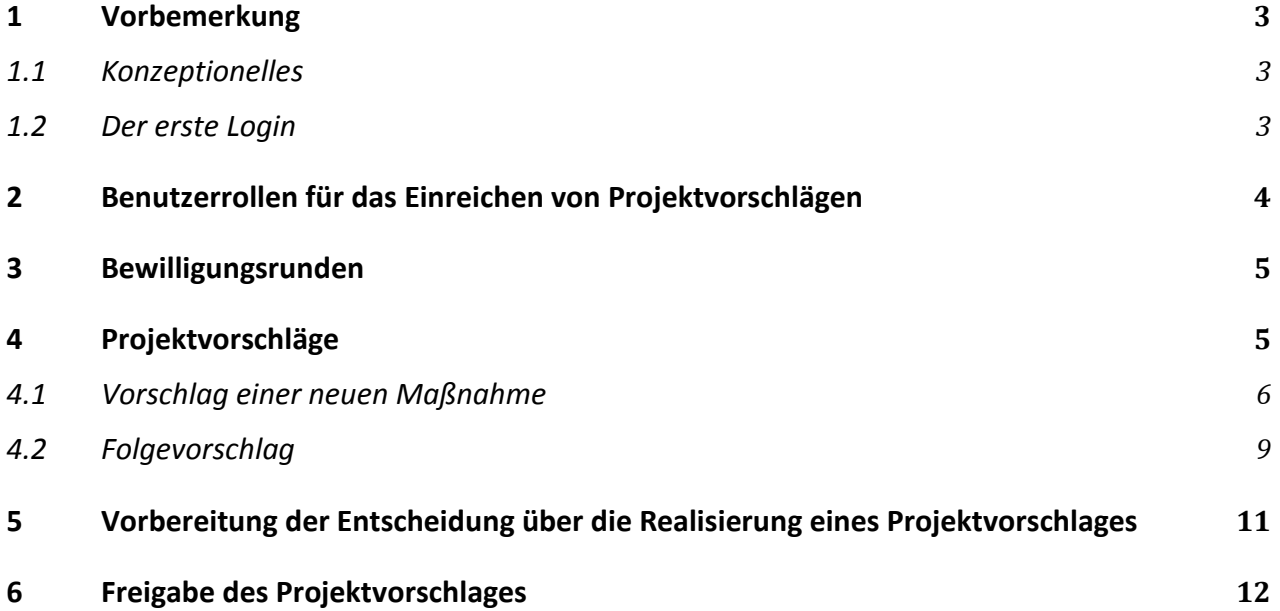

### <span id="page-2-0"></span>**1 Vorbemerkung**

### <span id="page-2-1"></span>**1.1 Konzeptionelles**

molitum® begleitet ein Forschungsvorhaben über den gesamten Lebenszyklus hinweg. Das Management von Projektvorschlägen bildet dabei den ersten Teil dieses Projektlebenszyklus. Es bietet die Möglichkeit, innerhalb eines bestehenden Projektes für einen bestimmten Bewilligungszeitraum, Projektvorschläge einzureichen und diese Vorschläge dann im Rahmen eines geregelten Workflows von der Einreichung bis zur Bewilligung abzuarbeiten.

Der Bewilligungszeitraum entspricht dabei dem Planungshorizont für den Mitteleinsatz im Projekt. In der Regel handelt es sich dabei um die Einteilung nach Semester oder Bewilligungsjahr. Ein Projekt kann dabei in mehrere Bewilligungszeiträume gegliedert werden und diese Planungen in mehreren Bewilligungsrunden abbilden. Jede dieser Bewilligungsrunden ist für einen Bewilligungszeitraum festgelegt. Jede Bewilligungsrunde umfasst dann einen oder mehrere Projektvorschläge, sprich Vorschläge über Maßnahmen, die im Rahmen des Projektes realisiert werden sollen.

Die Struktur der Abbildung dieses Zusammenhangs auf molitum® ist deshalb dreigeteilt. Beim Start des Programms "Projektvorschläge" öffnen sich drei Reiter: Der Reiter "Bewilligungsrunden", der Reiter "Maßnahmen" und der Reiter "Maßnahmendetails". Der Reiter "Bewilligungsrunden" führt eine Liste von Bewilligungsrunden für das Projekt. Durch Klick auf eine Runde wird auf dem Reiter "Maßnahmen" eine Liste der Maßnahmen angezeigt, die für die gewählte Runde eingereicht wurden. Durch Klick auf eine Maßnahme in der Maßnahmenliste werden auf dem Reiter "Maßnahmendetails" die Detailinformationen des gewählten Projektvorschlages angezeigt.

Die Entscheidung über die Realisierung eines Projektvorschlages ist auf molitum® in einen Workflow eingebettet, der aus zwei Teilen besteht: Ein Workflow zum Management von Projektrunden und einer für das Management der Projektvorschläge. Jeder Workflow ist in einzelne Phasen gegliedert und in jeder Phase müssen einzelne Aufgaben durch Benutzer in den unterschiedlichen Benutzerrollen erledigt werden. Das erledigen einer Aufgabe innerhalb einer Phase wird durch eine Signatur des Benutzers abgeschlossen. Eine Phase kann dabei erst abgeschlossen werden, wenn alle geforderten Aufgaben erledigt sind.

### <span id="page-2-2"></span>**1.2 Der erste Login**

Die Plattform molitum® ist als PopUp – Anwendung für den Webbrowser Firefox von mozilla realisiert. Die Funktionalität und die graphische Gestaltung ist für diesen Browser entwickelt und getestet worden. Die Verbindung zwischen dem Web-Server und den Web-Clients wird https:// verschlüsselt. Damit diese Verbindung aufgebaut werden kann, müssen beim ersten Login einmalig die folgenden Schritte durchgeführt werden:

### **Schritt 1:** Aufbau der Verbindung zu www.molitum.de

Geben Sie dazu in der URL-Zeile Ihres Browsers die Adresse www.molitum.de ein. Für die Verschlüsselung der Verbindung benutzt die Plattform derzeit ein Zertifikat des Herausgebers Comodo CA Limited. Dieses Zertifikat ist nicht bei allen Browsern standardmäßig eingetragen. Sollte bei der Anwahl der URL www.molitum.de nicht die Loginseite angezeigt werden, müssen Sie im angezeigten Dialog der Verbindung vertrauen und das Zertifikat herunterladen. Firefox führt Sie durch diesen Prozess. Am Ende wird Ihnen der Login-Dialog der Plattform molitum® angezeigt.

Schritt 2: Freigeben des PopUps beim Browser "Firefox"

Vor dem ersten Login sollte der PopUp für die Website www.molitum.de im Firefox erlaubt werden. Das PopUp wird in den Einstellungen des Firefox gesetzt. Unter "Extras"  $\rightarrow$  "Einstellungen"  $\rightarrow$  "Inhalt" erscheint der Dialog zum Hinzufügen einer Ausnahme für das Blockieren von PopUp - Fenstern. Ergänzen Sie diese Liste um die URL www.molitum.de.

### **Schritt 3:** Die erste Anmeldung

Mit separater Post wird jeder Benutzer über den Benutzernamen und das Initialpasswort in Kenntnis gesetzt. Diese Werte werden nun in den Login-Dialog eingegeben. Durch Klick auf den Button "Anmelden" wird das PopUp gestartet.

### **Schritt 4:** Änderung des Initialpasswortes

Am rechten Rand der Fußzeile der Anwendung wird der Benutzername angezeigt. Durch Klick auf den Benutzernamen öffnet sich ein Dialog zur Änderung des Initialpasswortes.

### Schritt 5: Start des Programms "Projektvorschläge"

Die Funktionalität der Plattform molitum® ist nach den Aufgaben innerhalb der Projekthierarchie gegliedert. Alle Aufgaben, die auf Teilprojektebene zu erledigen sind, finden Sie unter dem Menüpunkt "Teilprojekte". Die Aufgaben, die für das gesamte Projekt anfallen, sind unter dem Menüpunkt "Projektmanagement" gefasst. Unterhalb der Teilprojektebene sind die Aufgaben im Menü nach dem Projektlebenszyklus gegliedert. Dieser erstreckt sich vom Projektvorschlag über die Realisierungsphase und die Dokumentation. Den Einstieg in das Programm zur Erstellung und Bearbeitung finden Sie also unter "Teilprojekte" -> "Projektvorschläge".

### <span id="page-3-0"></span>**2 Benutzerrollen für das Einreichen von Projektvorschlägen**

Für das Management von Projektvorschlägen sind auf der Plattform die folgenden Benutzerrollen angelegt:

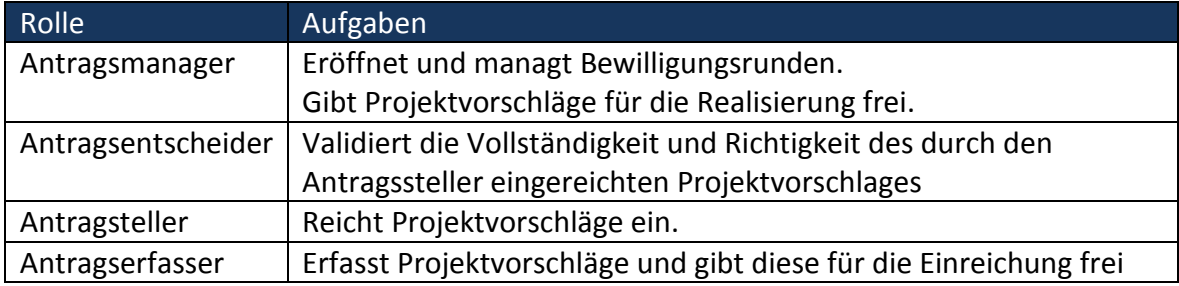

### <span id="page-4-0"></span>**3 Bewilligungsrunden**

Die Bewilligungsrunde dient der Abgrenzung der eingereichten Projektvorschläge in Bezug auf den Bewilligungszeitraum. Der Bewilligungszeitraum richtet sich nach der Abrechnungsperiode, die vom Geldgeber gewünscht ist. **Antragsmanager**

Durch Klick auf das Icon "Neuanlage" bei aktivem Reiter "Bewilligungsrunden" öffnet sich die Maske "Bewilligungsrunde". In dieser Maske wird die Bezeichnung der Runde eingetragen sowie der Bewilligungszeitraum ausgewählt. Als Bewilligungszeitraum schlägt molitum® sechs Abrechnungsperioden im Anschluss an den letzten abgegebenen Nachweis des Projektes vor. Wurde für das Projekt also der letzte Nachweis für das SoSe 12 abgegeben, so werden die nachfolgenden Abrechnungsperioden vorgeschlagen: WS 12/13, SoSe 13, ..., SoSe 15.

Die Bewilligungsrunde ist in das Workflowkonzept des Projektvorschlagwesens der Plattform eingebunden. Eine Bewilligungsrunde durchläuft dabei die folgenden Workflowphasen:

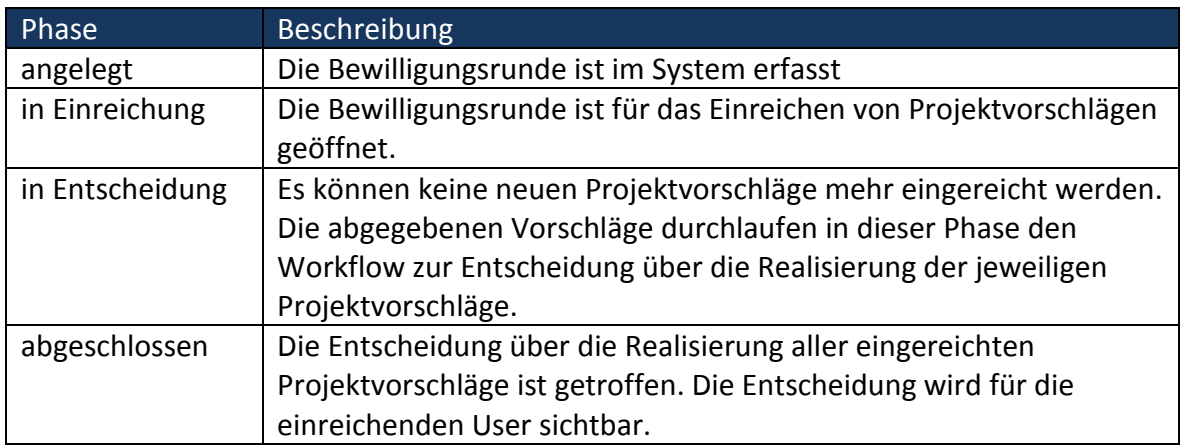

Eine Bewilligungsrunde wird vom User in der Benutzerrolle "Antragsmanager" angelegt und durch die Phasen des Workflows geführt.

### <span id="page-4-1"></span>**4 Projektvorschläge**

Ein Projektvorschlag umfasst die Beschreibung, die Einordnung in die Projektstruktur und die Finanzplanung. Ein Projektvorschlag wird durch User in der Rolle "Antragserfasser" ins System eingestellt. User in der Rolle "Antragssteller" reichen den erfassten Projektvorschlag zur Entscheidung über die Realisierung ein.

Die Rollen "Antragserfasser" und "Antragsteller" sind dabei so definiert, dass sie Projektvorschläge für eine oder mehrere Institutionen anlegen respektive einreichen, sowie alle Projektvorschläge für diese Institutionen einsehen dürfen. Eine Institution ist ein Lehrstuhl oder ein Fachgebiet. Institutionen werden aus der Organisationsstruktur der Forschungseinrichtung abgeleitet. Im Regelfall entspricht eine Institution einer Kostenstelle in der Organisationsstruktur einer Universität.

Das Vorschlagswesen auf molitum® ist so konzipiert, dass es die Entwicklung eines Projektvorschlages über die Zeit abbildet. Auf diese Weise wird aufgezeigt, wann eine Maßnahme innerhalb eines Projektes zum ersten Mal vorgeschlagen wurde und mit welchen Ressourcen diese Maßnahme dann im Zeitablauf ausgestattet war.

Im Workflow für die Entscheidung über die Realisierung eines Projektvorschlages sind die

folgenden Phasen angelegt:

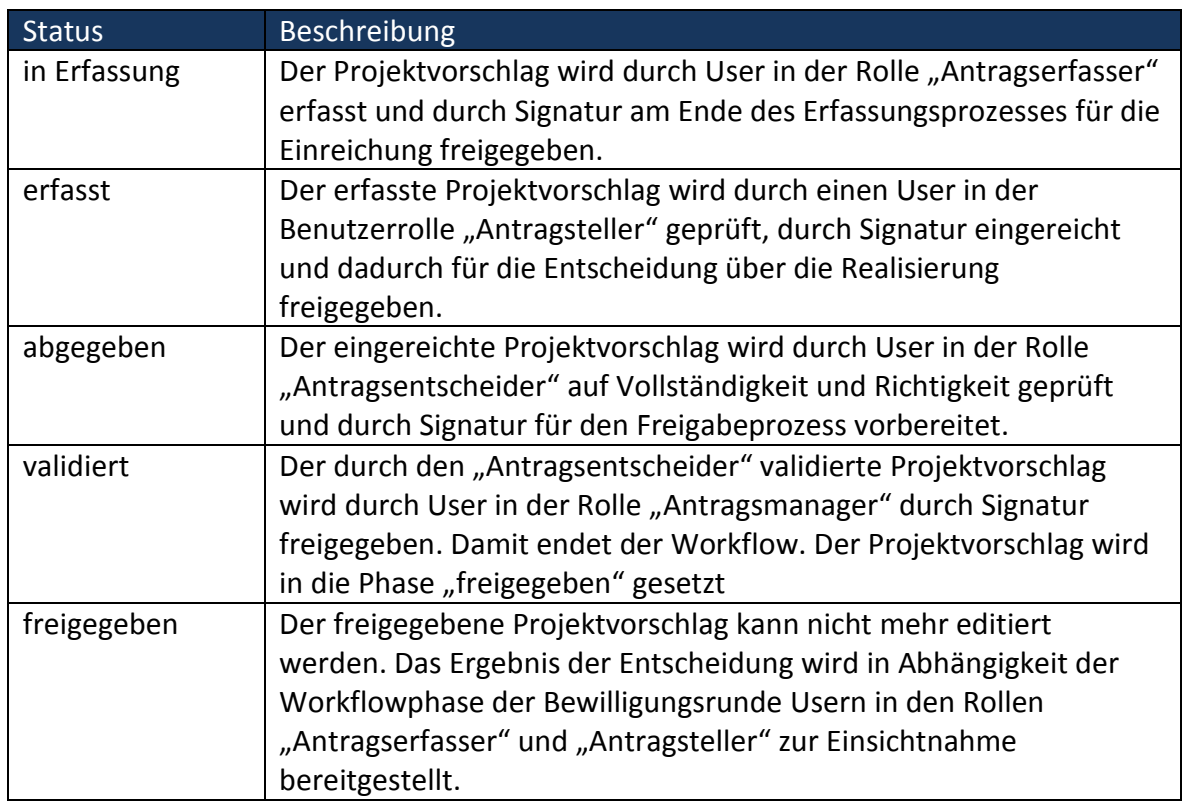

Das Einreichen eines Projektvorschlages kann auf zwei unterschiedlichen Wegen geschehen: Das Einreichen eines neuen Projektvorschlages oder das Einreichen eines Folgevorschlages. Ein Folgevorschlag ist ein Projektvorschlag auf Basis eines Vorschlages, der in einer anderen Bewilligungsrunde bereits eingereicht wurde.

### <span id="page-5-0"></span>**4.1 Vorschlag einer neuen Maßnahme**

## **Schritt 1:** Auswahl der Bewilligungsrunde **Antragserfasser/**<br> **Schritt 1:** Auswahl der Bewilligungsrunde

Auf dem Reiter "Bewilligungsrunden" ist die Liste der Runden mit dem Bewilligungszeitraum, für den die Vorschläge eingereicht werden können, aufgeführt. Vorschläge können nur für Runden im Status "in Einreichung" eingereicht werden.

Durch Klick auf die relevante Runde werden auf dem Reiter "Maßnahmen" für die ausgewählte Runde alle Projektvorschläge der Institutionen aufgelistet, für die dem Benutzer das Zugriffsrecht als "Antragsteller" oder "Antragserfasser" eingetragen worden ist.

## **Schritt 2:** Neuanlage -> Beschreibung und Einordnung **Antragser and Antragserfasser/**<br>Antragsteller

Bei aktivem Reiter "Maßnahmen" öffnet sich nach Klick auf "Neuanlage" die Maske "Maßnahmendetails".

Hier sollten nun die Felder wie folgt befüllt werden:

# **Antragsteller**

**Antragsteller**

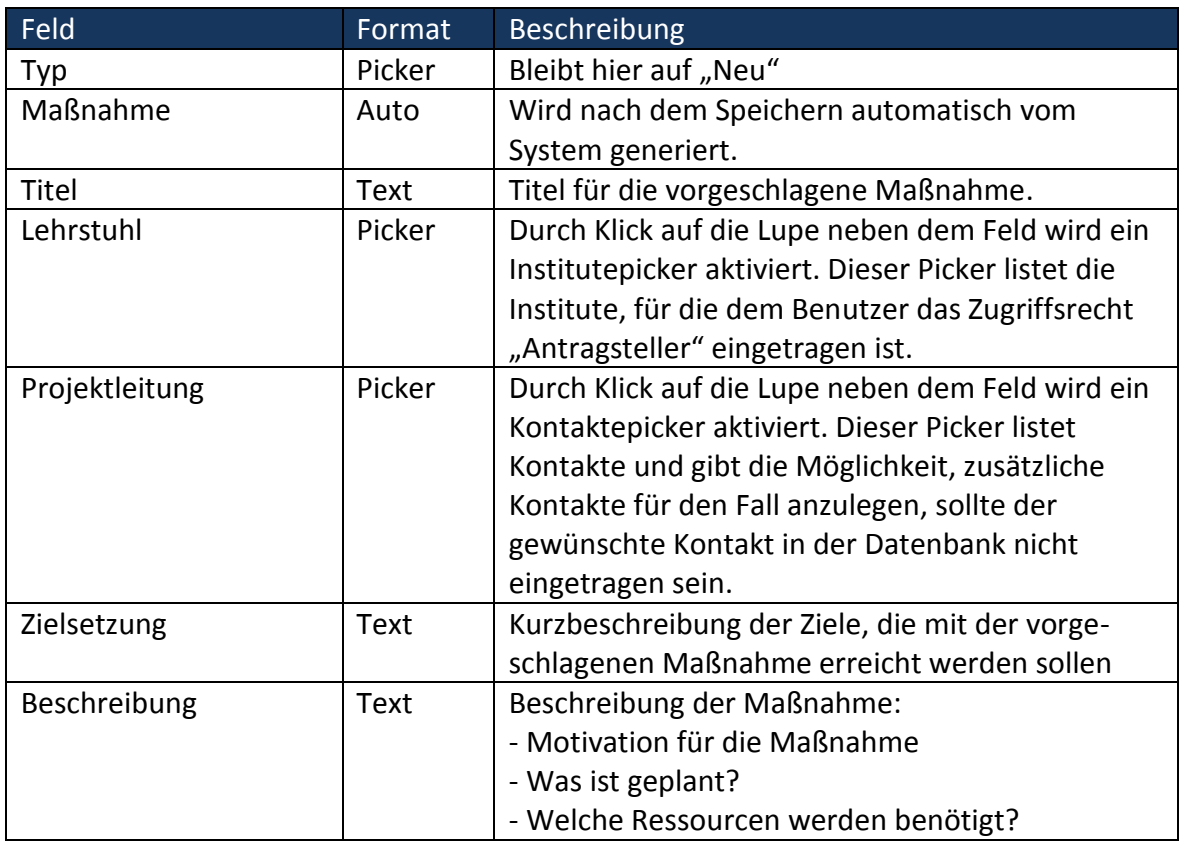

Durch Klick auf das Icon "Speichern" werden die Daten zum Projektvorschlag in der Datenbank abgelegt. Die Beschreibung des Vorschlages kann durch Klick auf das Icon "Editieren" so lange geändert werden, bis Schritt 4: "Vorschlag einreichen" abgeschlossen ist.

### **Schritt 3:** Editieren -> Finanzplanung **Antragserfasser/ Antragserfasser/**

## **Antragsteller**

Zur vollständigen Erfassung eines Projektvorschlages muss nun die Finanzplanung durchgeführt werden. Dies erfolgt durch Klick auf den Reiter "Finanzen" bei den Maßnahmendetails. Dort wird eine Liste von Ausgabepositionen aufgeführt, die für die Maßnahme im Bewilligungszeitraum geplant werden.

Durch Klick auf das Icon "Neuanlage" öffnet sich die Eingabemaske "Ausgabeposition". Die gelisteten Felder sind wie folgt zu befüllen:

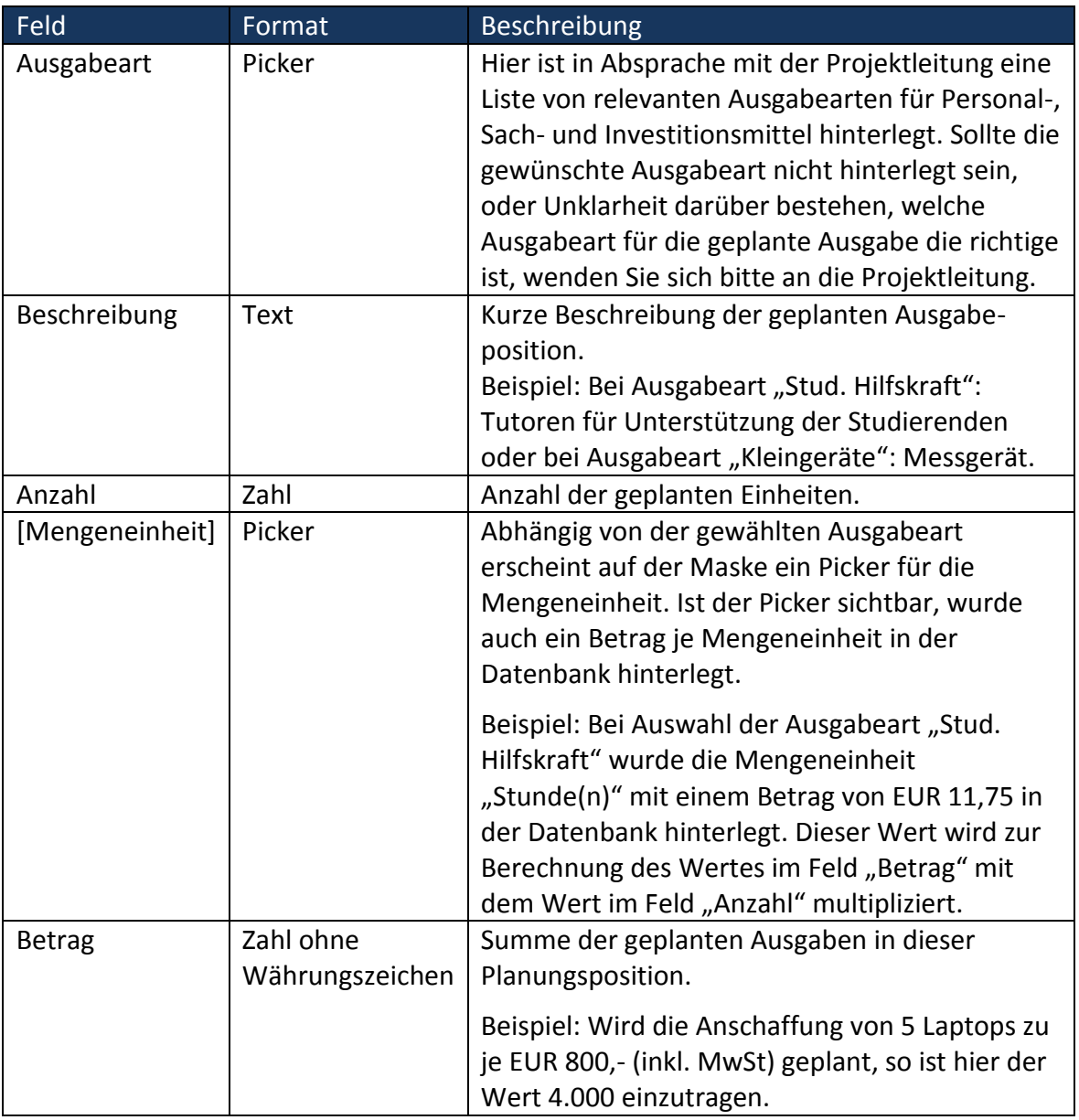

Durch Klick auf das Icon "Speichern" wird die Ausgabeposition in der Datenbank eingetragen. Jede Ausgabeposition kann durch Klick auf das Icon "Editieren" so lange geändert werden, bis Schritt 4: "Vorschlag einreichen" abgeschlossen ist.

### **Schritt 4:** Erfassung des Projektvorschlages abschließen **Antragserfasser** Antragserfasser

Die Formulierung und das Einreichen eines Projektvorschlages sind auf molitum® in einen Workflow eingebettet. Der erste Teil dieses Workflows besteht darin, einen Projektvorschlag anzulegen (Schritte 1 – 3).

Dieser Workflowschritt wird durch Signatur abgeschlossen. In der Spate "Status" auf dem Reiter "Maßnahmen" erscheint für die relevante Maßnahme ein unterstrichener, farblich abgegrenzter Link "Maßnahme für die Einreichung freigeben". Durch Klick auf den Link öffnet sich ein Signaturfenster. Mit der Eingabe des Passwortes wird die Signatur geleistet und die Maßnahme ist für den nächsten Workflowschritt freigegeben.

### Schritt 5: Projektvorschlag einreichen **Antragsteller Antragsteller Antragsteller**

Nach dem Abschluss der Erfassung eines Projektvorschlages haben Benutzer in der Rolle "Antragsteller" weiterhin die Möglichkeit, den Projektvorschlag zu editieren.

Das Einreichen des Vorschlages erfolgt in Form der Signatur durch den Antragsteller. Dass ein Vorschlag noch eingereicht werden muss, wird in der Spalte "Status" auf dem Reiter "Maßnahmen" angezeigt. Das unterstrichene Wort "abgeben" steht für einen Link zur Signatur des Vorschlags. Durch Klick auf diesen Link öffnet sich in einem neuen Fenster ein Dialog, der nochmals die Daten des Vorschlags zusammenfasst und ein Feld zur Signatur durch Eingabe des Passwortes ermöglicht.

Nachdem ein Projektvorschlag eingereicht wurde, ist dieser für die weitere Bearbeitung durch die Entscheidungsgremien freigegeben und kann vom "Antragserfasser" und dem "Antragsteller" nicht mehr editiert werden.

### <span id="page-8-0"></span>**4.2 Folgevorschlag**

### Schritt 1: Auswahl der Bewilligungsrunde **Antragserfasser/** Antragserfasser/

Grundsätzlich gilt hier das gleiche Procedere wie bei der Erstellung eines neuen Projektvorschlages: Auf dem Reiter "Bewilligungsrunden" ist die Liste der Runden mit dem Bewilligungszeitraum aufgeführt, für den die Vorschläge eingereicht werden können. Vorschläge können nur für Runden im Status "in Einreichung" eingereicht werden.

Durch Klick auf die relevante Runde werden auf dem Reiter "Maßnahmen" für die ausgewählte Runde alle Projektvorschläge der Institutionen aufgelistet, für die dem Benutzer das Zugriffsrecht als "Antragserfasser" oder "Antragsteller" eingetragen worden ist.

Schritt 2: Neuanlage -> Daten eines Projektvorschlags als Folgevorschlag übernehmen **Antragserfasser/** 

Bei aktivem Reiter "Maßnahmen" wird durch Klick auf das Icon "Neuanlage" der Reiter "Maßnahmendetails" als Eingabemaske für die Erfassung eines neuen Projektvorschlages geöffnet.

Im Unterschied zur Erfassung eines neuen Projektvorschlages werden hier die einzutragenden Daten aus der Bewilligung eines bereits bestehenden Projektvorschlages übernommen. Zu diesem Zweck kann im Picker für das Feld "Typ" ein bereits in einer anderen Bewilligungsrunde eingereichter Projektvorschlag ausgewählt werden.

Die Liste der auswählbaren Projektvorschläge spiegelt dabei die Vorschläge, die für die Institute eingereicht wurden, für die der "Antragserfasser" respektive "Antragsteller" ein Zugriffsrecht eingetragen bekommen hat. Es wird dabei der jeweils letzte erfasste Stand eines Projektvorschlages gezeigt. Zusätzlich werden nur diejenigen Projektvorschläge aufgeführt, die in der aktuellen Bewilligungsrunde noch nicht angelegt sind.

Die Inhalte der zu befüllenden Felder orientieren sich an der Aufstellung unter [4.1](#page-5-0) Vorschlag einer neuen Maßnahme. Jedoch kann hier nur ein Teil der Felder editiert werden:

# **Antragsteller**

**Antragsteller**

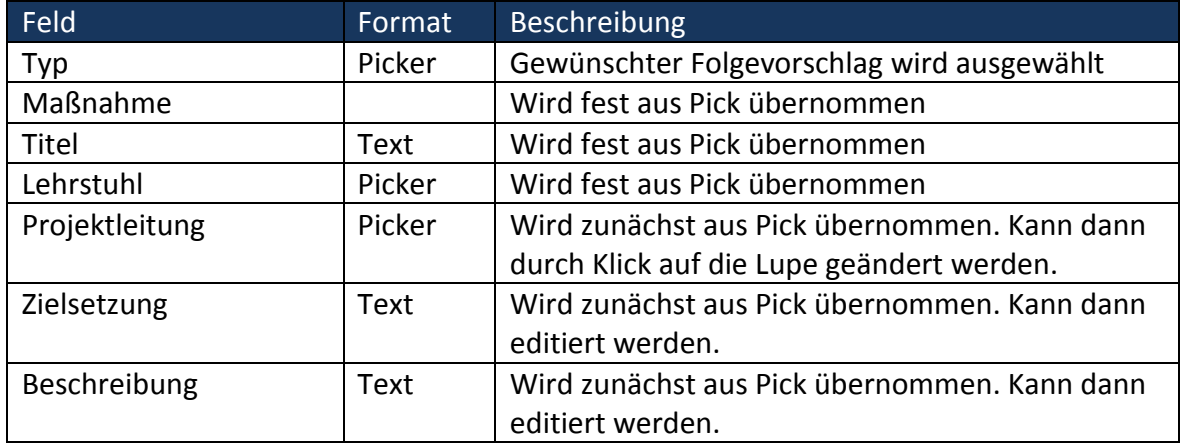

Nach Klick auf das Icon "Speichern" werden die eingetragenen Werte in die Datenbank übernommen. Die Beschreibung des Antrages kann durch Klick auf das Icon "Editieren" so lange geändert werden, bis Schritt 4: "Vorschlag einreichen" abgeschlossen ist.

### **Schritt 3:** Finanzplanung editieren **Antragserfasser/ Antragserfasser/**

# **Antragsteller**

So wie bei Schritt 2, dem Anlegen der Folgemaßnahme, werden auch bei der Finanzplanung zunächst die Ausgabeplanungen des zugrunde liegenden Projektvorschlages übernommen. Jede der übernommenen Planungspositionen kann nach Markierung der zu editierenden Ausgabeposition geändert oder gelöscht werden. Neue Ausgabepositionen können hinzugefügt werden.

Die Feldinhalte orientieren sich nach dem folgenden Muster:

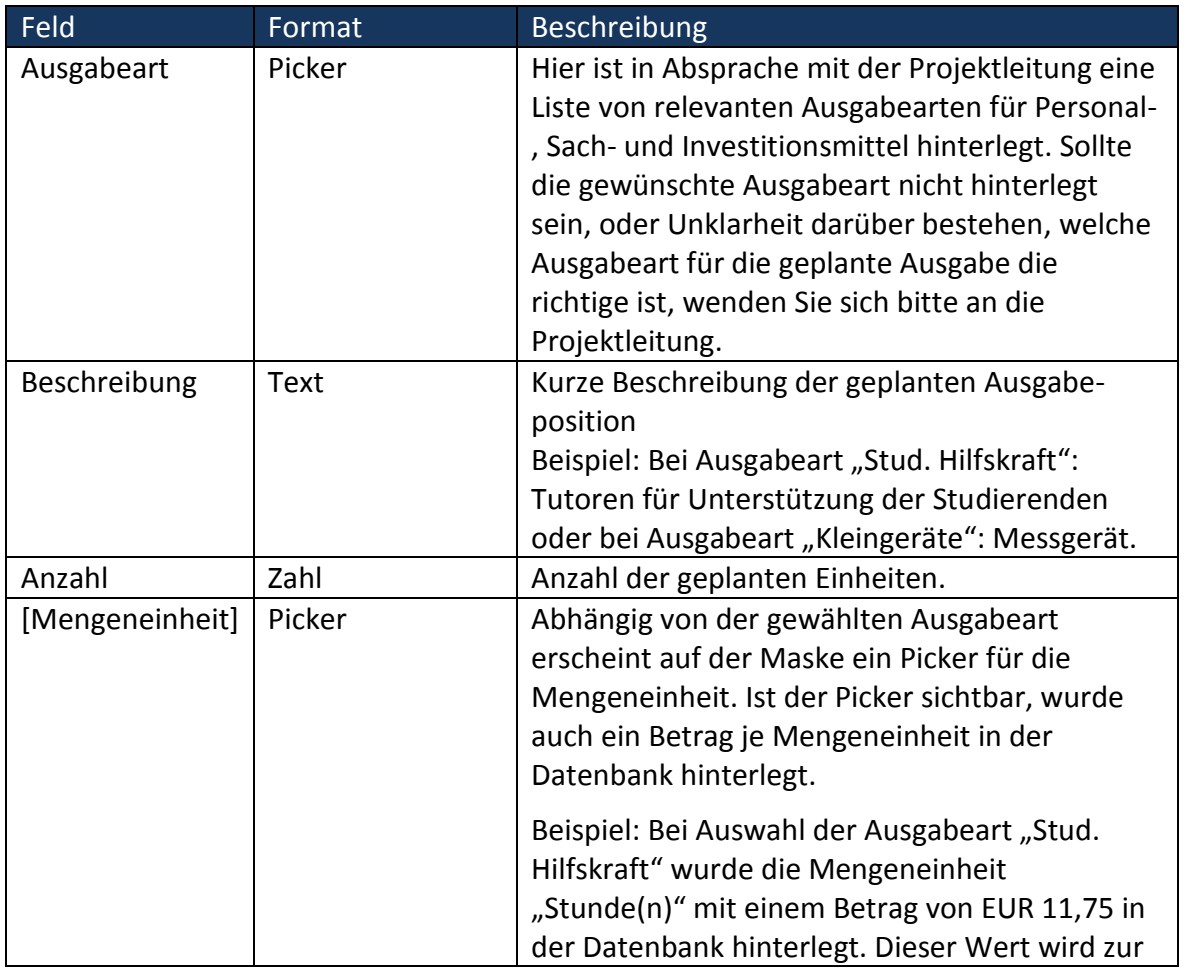

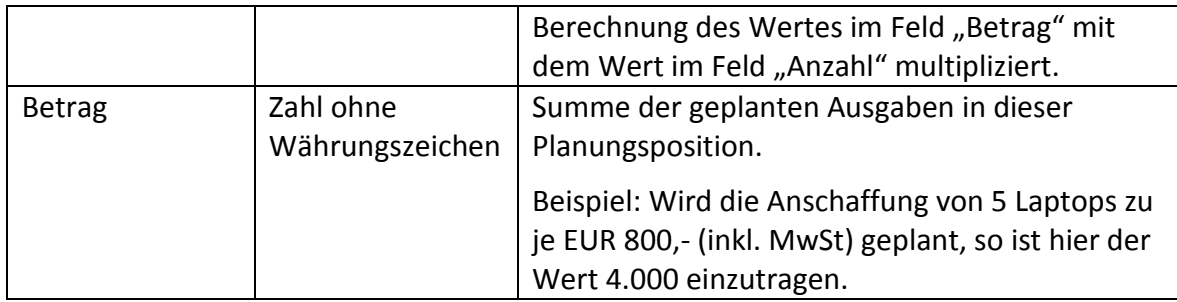

Durch Klick auf das Icon "Speichern" werden die Änderungen an der aktiven Ausgabenposition in die Datenbank übernommen. Die Finanzplanung des Projektvorschlages kann be- und überarbeitet werden, bis der folgende Schritt 4: "Folgevorschlag einreichen" noch nicht abgeschlossen wurde.

### **Schritt 4 und 5:** Folgevorschlag – Erfassung abschließen und einreichen **Antragserfasser/**

## **Antragsteller**

Das Beenden der Erfassung und das Einreichen des Vorschlages erfolgt wie bei der Anlage eines neuen Projektvorschlages. Siehe hierzu Schritt 4 und Schritt 5 unter 3.1 Vorschlag einer neuen Maßnahme.

### <span id="page-10-0"></span>**5 Vorbereitung der Entscheidung über die Realisierung eines Projektvorschlages**

Die Entscheidung über die Realisierung eine Projektvorschlages wird in drei Schritten durchgeführt: Die Prüfung der Vollständigkeit der Angaben im Projektvorschlag, die Entscheidung über Art und Umfang der Finanzplanung sowie die Erläuterung der Entscheidung.

Dass ein Projektvorschlag zur Entscheidung ansteht, wird dem Benutzer in der Rolle "Antragsentscheider" in der Spalte "Status" der Maßnahmenliste durch den Begriff "für Freigabe weiterleiten" angezeigt.

### Schritt 1: Prüfung der Vollständigkeit der Angaben im Projektvorschlag **Antragsent-**

# **scheider**

Damit über Realisierung eines Projektvorschlages entschieden werden kann, muss der Vorschlag ausreichend formuliert und richtig in die Projektstruktur eingeordnet sein. In diesem Workflowschritt prüft der Benutzer in der Rolle "Antragsentscheider" ob der Projektvorschlag diesen Anforderungen genügt.

Die Einordnung des Projektvorschlages in die Projektstruktur kann in dieser Workflowphase durch den "Antragsentscheider" geändert werden. Genügt der Projektvorschlag den Anforderungen bzgl. Formulierung und Finanzplanung nicht, kann der Vorschlag dem Antragserfasser/Antragsteller zur Überarbeitung zurückgegeben werden.

Dies erfolgt durch Aufruf des Signaturprozesses aus der Maßnahmenliste durch Klick auf den Link "für Freigabe weiterleiten". In dieser Workflowphase erscheint der Button "Ablehnen" bei der Signatur des Projektvorschlages. Durch Eingabe des Passwortes und Klick auf den Button "Ablehnen" wird der Projektvorschlag nicht zur Freigabe weitergeleitet sondern dem Antragserfasser zur Überarbeitung zurückgegeben. Schritt 4 und Schritt 5 des Workflows zur Erfassung und Einreichung des Projektvorschlages müssen wiederholt werden.

### **Schritt 2:** Entscheidung über Art und Umfang der Finanzplanung **Antragsent-** Antragsent-

Bei diesem Schritt wird durch den Antragsentscheider die Bewilligungsseite der Finanzplanung auf dem Reiter "Finanzen" des Vorschlags, über den entschieden werden soll, editiert. Dabei wird über jede Planungsposition dadurch entschieden, dass die Position markiert und dann durch Klick auf das Icon "Editieren" bearbeitet wird. Werden mehrere Planungspositionen markiert (Auswahl bei gedrückter Umschalt-Taste) wird die Entscheidung für die gewählten Ausgabepositionen durchgeführt.

Durch Klick auf das Icon "Editieren" öffnet sich der Reiter Bewilligung. Durch Auswahl in der Zeile "Kommentar" auf dieser Eingabemaske wird entschieden, ob die Planungsposition wie beantragt oder teilweise bewilligt wird oder ob die Planungsposition abgelehnt wird. In Folge dieser Auswahl wird die Planungsposition entweder vollständig in Anzahl und Betrag in die Bewilligungsspalten eingetragen, Anzahl und Betrag editierbar geschaltet oder Anzahl und Betrag auf EUR 0,00 gesetzt.

Durch Klick auf das Icon "Speichern" wird die jeweilige Entscheidung in die Bewilligungsspalten des Reiters "Finanzen" eingetragen. Dieser Schritt muss nun für jede der geplanten Finanzpositionen durchgeführt werden.

Neben der Entscheidung über die geplanten Ausgabepositionen können hier auch neue Positionen in der Bewilligung hinzugefügt werden. Dies geschieht durch Klick auf den Reiter "Neuanlage" bei aktivem Reiter "Finanzen" des Vorschlags der zur Entscheidung ansteht.

**Schritt 3:** Entscheidung und Erläuterung der Entscheidung and antragsent-

Auf dem Reiter "Entscheidung" werden ein Textfeld und eine Optionsgruppe abgebildet. Die Optionsgruppe dient der Darstellung des Entscheidungsergebnisses und das Textfeld stellt die Erläuterung der Entscheidung dar und wird dem Antragsteller nach Abschluss der Entscheidung zur Einsicht zur Verfügung gestellt.

Durch Klick auf das Icon "Editieren" können die Optionsgruppe und das Textfeld editiert werden. Die Änderungen am Text und in der Optionsgruppe werden durch Klick auf das Icon "Speichern" in der Datenbank eingetragen. Die Entscheidung kann so lange geändert werden, bis die Entscheidung durch Klick auf den Link "für Freigabe weiterleiten" in der Statusspalte auf dem Reiter Maßnahmen signiert ist.

### <span id="page-11-0"></span>**6 Freigabe des Projektvorschlages**

Als letzten Workflowschritt muss der Projektvorschlag durch Benutzer in der Rolle Antragsmanager freigegeben werden. Dies erfolgt durch Klick auf den Link "freigeben" in der Maßnahmenliste.

Durch die Freigabe des Projektvorschlages wird die Entscheidung über die Realisierung dem Antragsteller zur Einsicht gegeben. Darüber hinaus wird der Projektvorschlag in die Realisierungsphase des Projektes übergeben. Die bewilligten Budgets werden übertragen, ggf. ein neues Teilprojekt angelegt. Der Projektvorschlag wird damit auch im Programmmodul "Budgets und Ausgaben" sichtbar.

# **scheider**

# **scheider**